Rev 4/19/2017

## **Linking an Asphalt Design to a Contract**

Once a design is approved, it is available to be linked to a contract. When the Asphalt plant submits form DT-1759: Contractor Request for Design Association. Follow the path below (in the green box) to the "Contract Mixes" icon (in the red circle)

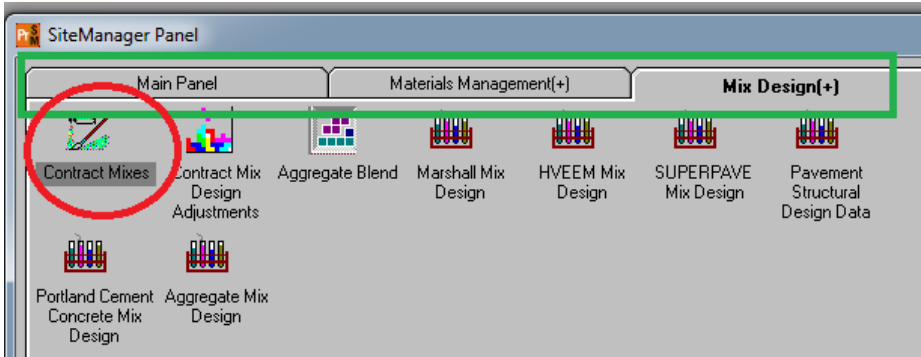

In the window that pops up double click Marshall (in red circle below). Then click "Mix ID button at top of window (in red square below):

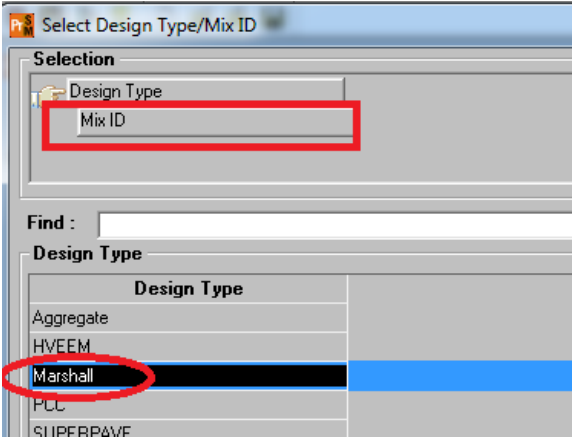

In the window that pops up (shown below), first click the "Mix ID" column header. Then you can enter the design you want to work with in the "Find" field. Once design is highlighted, click OK button.

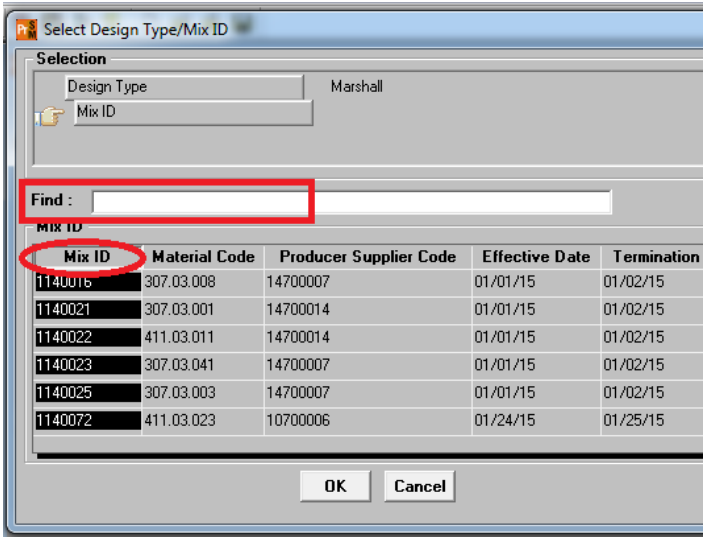

Once the design has been selected, a window will open to select the contract you want to associate. You can use the find function or scroll and select the contract. Click OK box and it may take 30 seconds to a minute for the link to be made. You will then see the design linked to the contract in a new window. Click the "Save" icon at top of window to complete the process.

At this point you can click the "Open icon (looks like a folder being opened) at the top of the window to move to your next design/contract association.